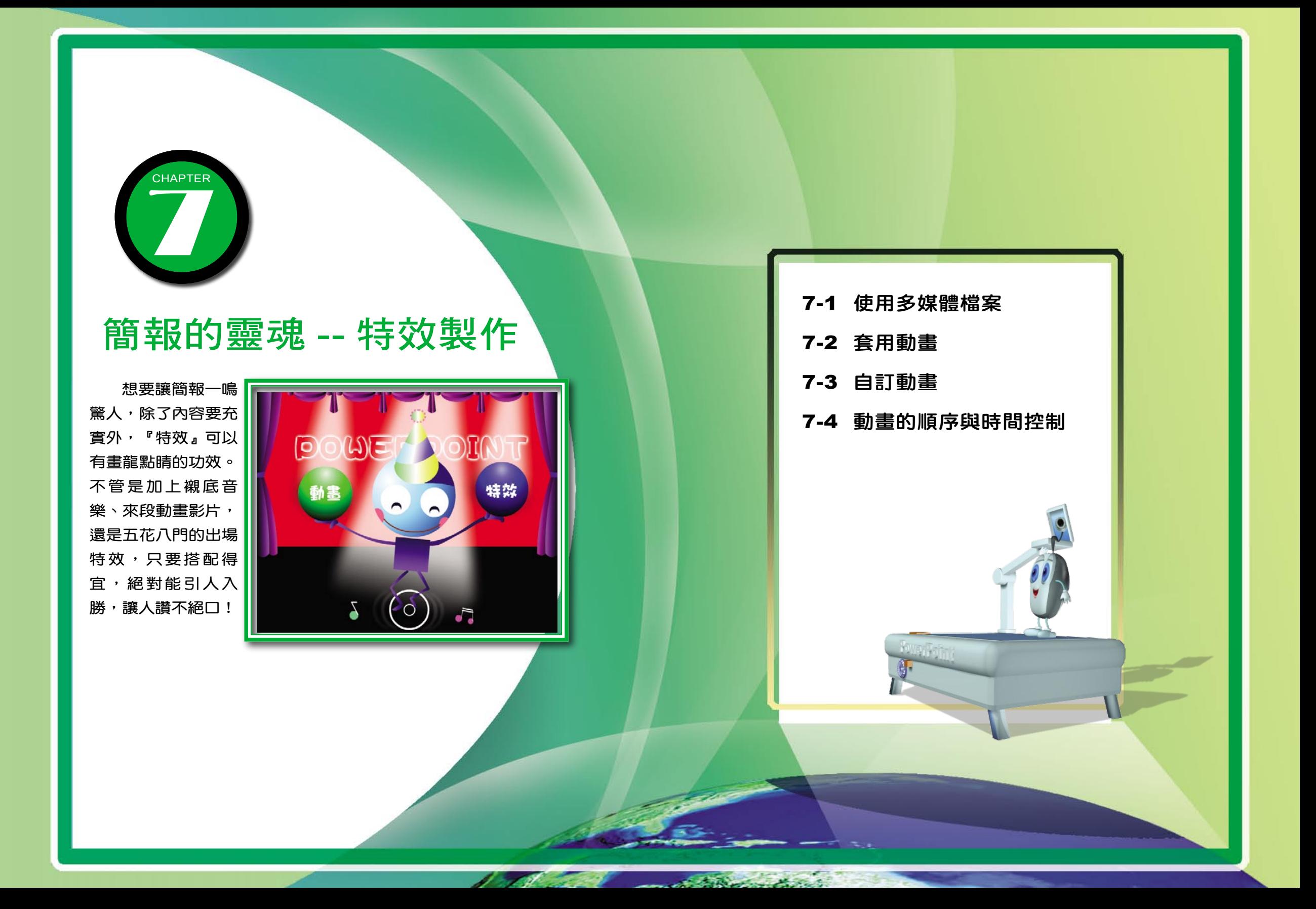

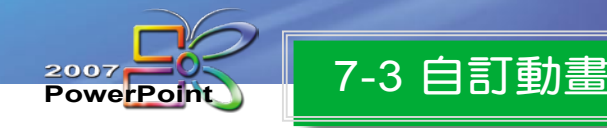

在 PowerPoint 中您也可以 自訂動畫,也就是針對投影片 中的文字、圖形、資料圖表和 其他物件,設定不同的動畫效 果。這在凸顯簡報重點、控制 資訊的流程上,效果非常驚人, 更重要的一點是提高了簡報的 趣味性!

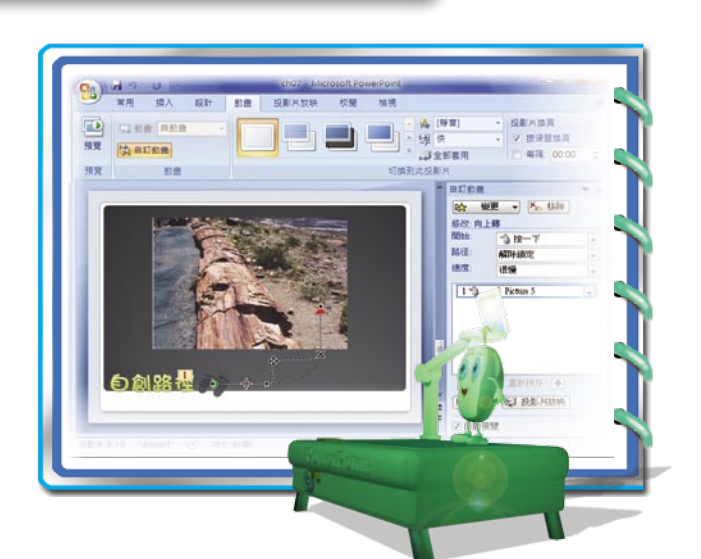

#### 設定動畫的基本程序

PowerPoint 2007 的動畫設定方式,讓簡報設計者更能發揮創意!基本上,不 管是文字、圖案或圖表等物件,在設定動畫效果的程序上都少不了以下的幾個步驟。

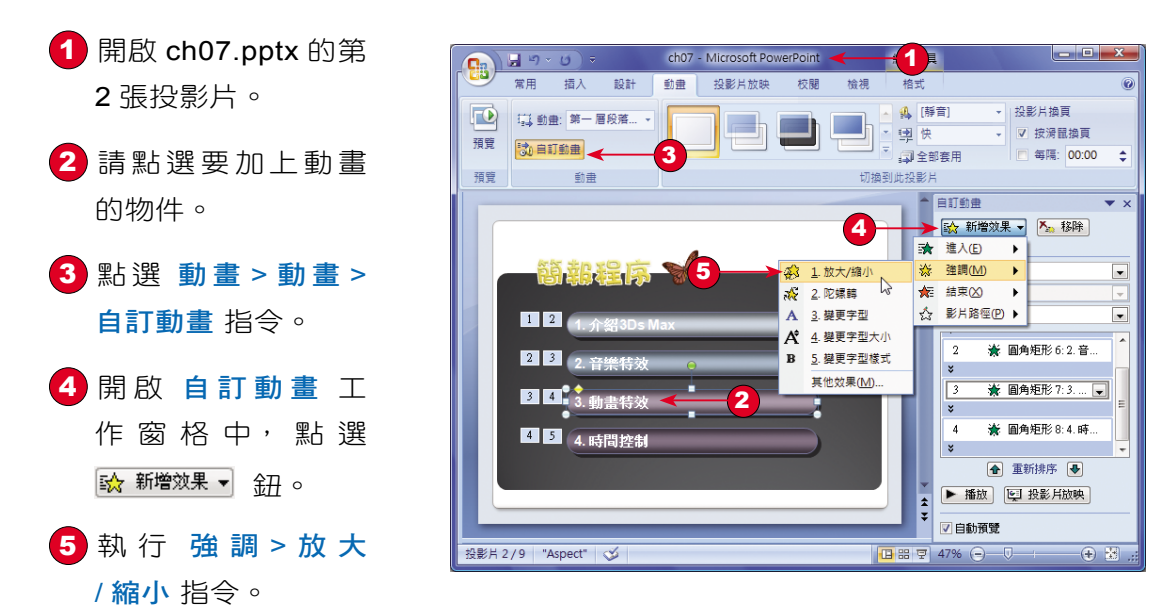

堤元

這個步驟可重複執行,表示同一個物件上設有多種效果。

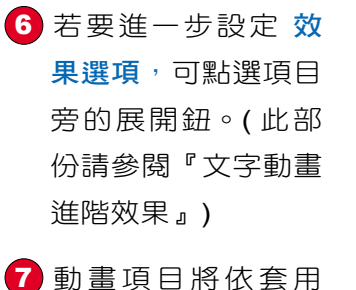

效果的順序,由上到 下顯示。 ● 標準模式 下的投

影片中也會出現 編號,註明動畫 的順序。

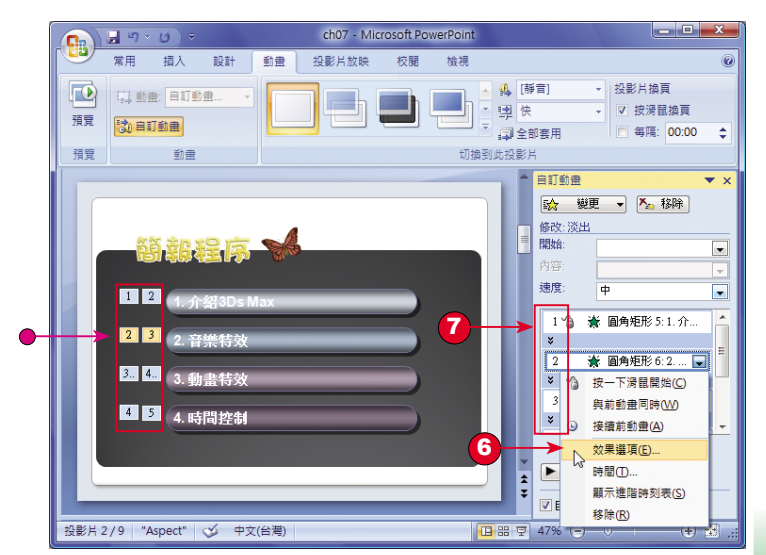

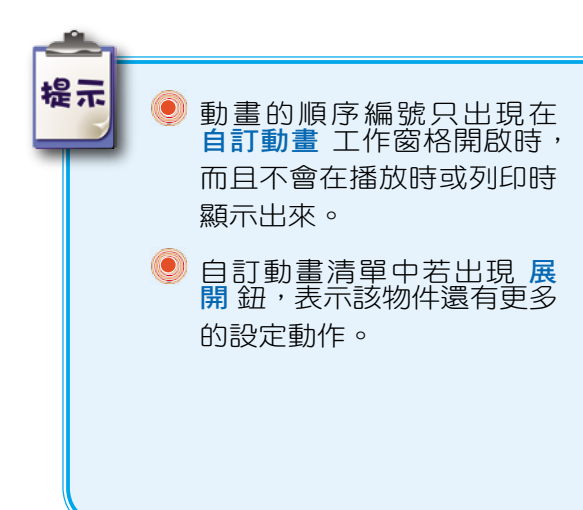

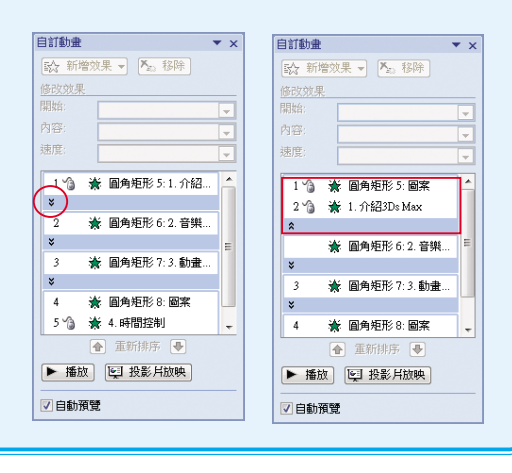

07 - 22

**Excel 2007**

**Excel 2007 PowerPoint** 

O<br>D<br>L<br>D<br>L

 $\overline{\mathsf{d}}$ 

 $\bullet$ 

 $\overline{\mathbf{U}}$ 

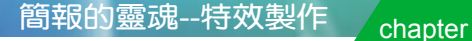

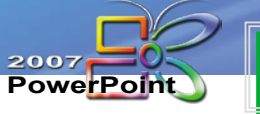

## 7 - 3 自 訂 動 畫 ( 續 )

- 8 您還可以點選 自訂 動畫,並在工作窗格 中進行動畫設定。
	- 重 新 調 整 效 果 出 現 的 順 序
	- 變更效果選項
	- 對 不 滿 意 的 效 果 也 可 進 行 移 除

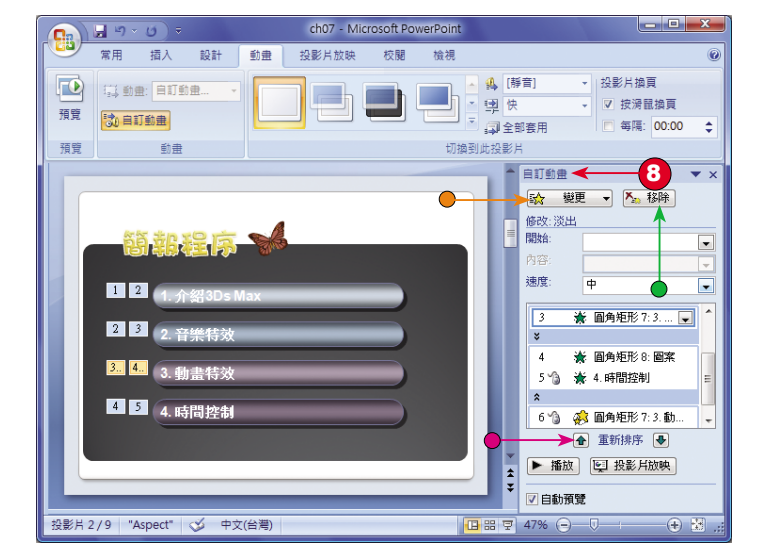

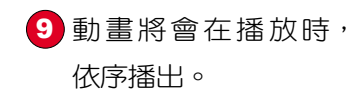

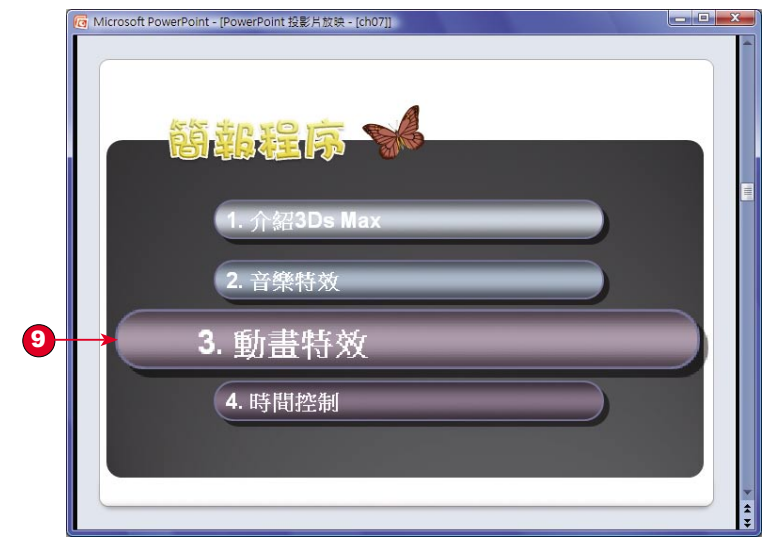

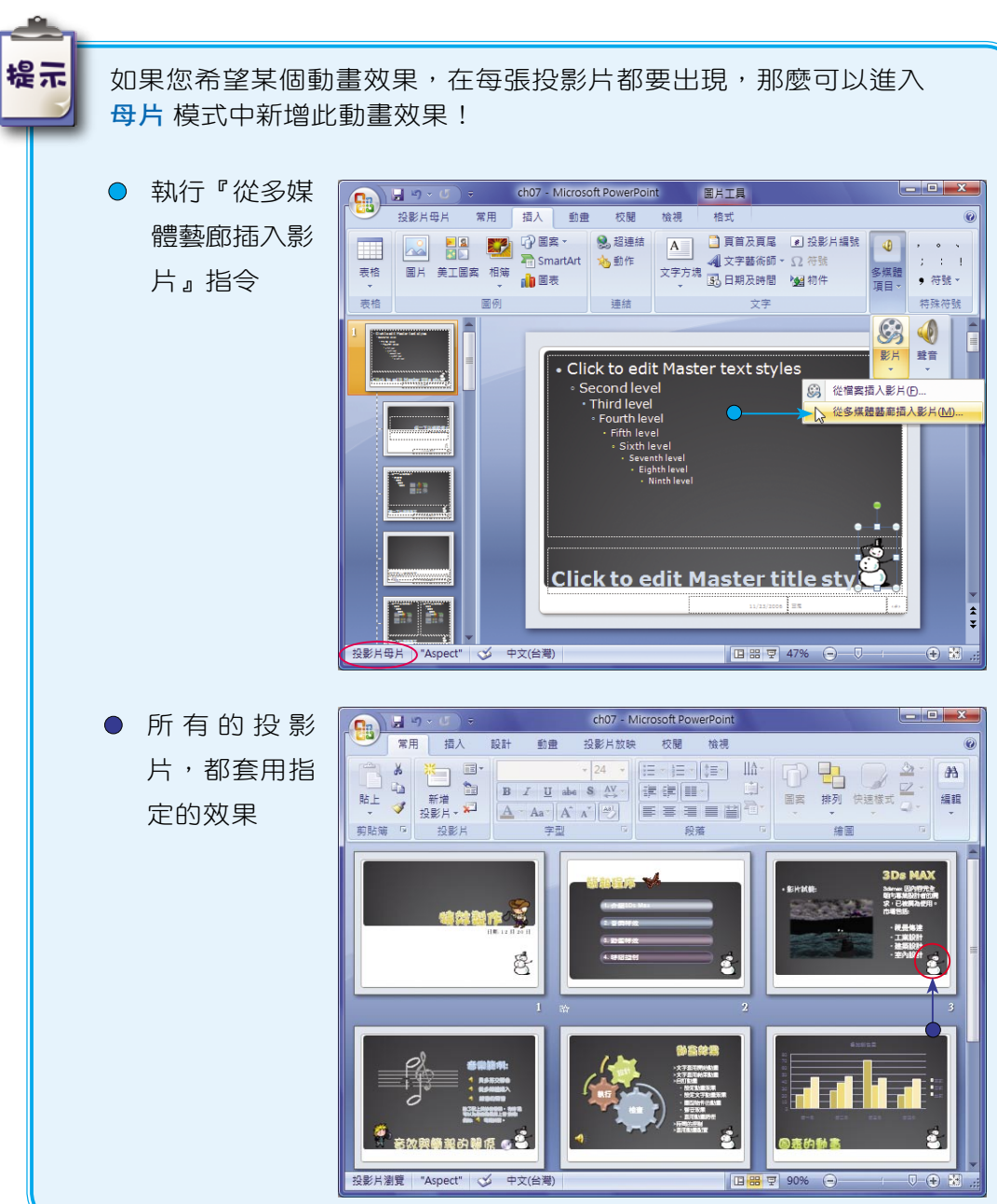

# **Excel 2007 PowerPoint**  lo Š **Excel 2007**  $\overline{\mathbb{O}}$ n<br>U oint  $\frac{N}{2}$

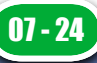

7

簡報的靈魂--特效製

chapter

7

07- 27

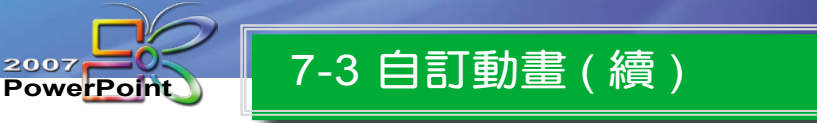

#### 設 定 文 字 動 畫 效 果

 $2007 -$ 

文字是簡報的主體,如何讓生硬的文字段落,以活潑生動的方式展示出來,考 驗著簡報者的智慧,讓我們以實例來為您示範!

1

no at-

常用 插入

二 動曲:無動曲

 $\left( \frac{1}{\sqrt{2}} \right)$ 

#### 文 字 動 畫 進 入 效 果

- 1 開啟 ch07.pptx,並 選取第 5 張投影片。
- 2 點選『標題』物件。
- 3 點選 動畫 > 動畫 > 自 訂 動 畫 指 令 。
- 4 開啟 自訂動畫 工作 窗 格 。
- 5 點選 新增效果 > 進 入 > 其他效果 指令。

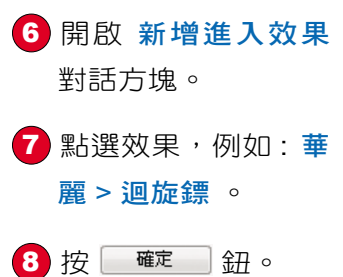

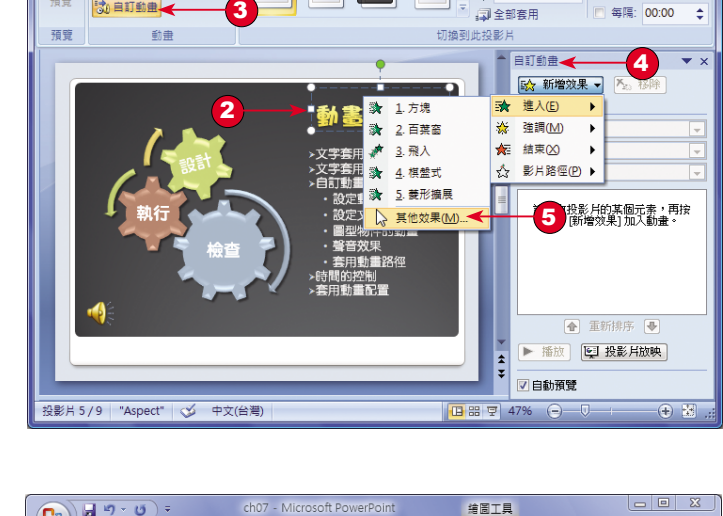

ch07 - Microsoft PowerPoin

投影片放映

校開 檢視 格式

動畫

**缩圖工具** 

A [靜音]

图供

· 投影片摘頁

→ ▽ 按滑鼠換頁

常用 插入 設計 動畫 投影片放映 校開 檢視 格式 4 勝音 投影片換頁 **DE 12 動曲:無動曲** 新增進入效果 6 66 经收款 医学 光投放纸 14 預覽 <mark>我 自訂動畫</mark> ☆ 伸展 ● 放大及旋轉 預覽 動畫 → 展開 ☆ 旋式誘饵 23 壓縮 ■ ★縮放 ★学登 動畫效果 基麗 森下滑 大米辣 -<br>文字套用開始動 清洁茶 - 大 坦耀 大放大 ■ 硫形面上 設定動業效 設定文字動 ■浮動 ▲ 紙風車 ・<br>- 圖型物件<br>- 聲音效果  $\sqrt{7}$ ★ 週旋體 套用動業器 **地**经状態計 **STREET** |拦制<br>|書配雪 ★嗖地揮動 ★摺疊 大概 大理跳 ★螺旋飛入 调解 3 → 確定 | 取消 投影片 5/9 | "Aspect" | √ 中文(台灣)

9 進入投影片時,標題 文字將出現所選的動 畫 效 果 。

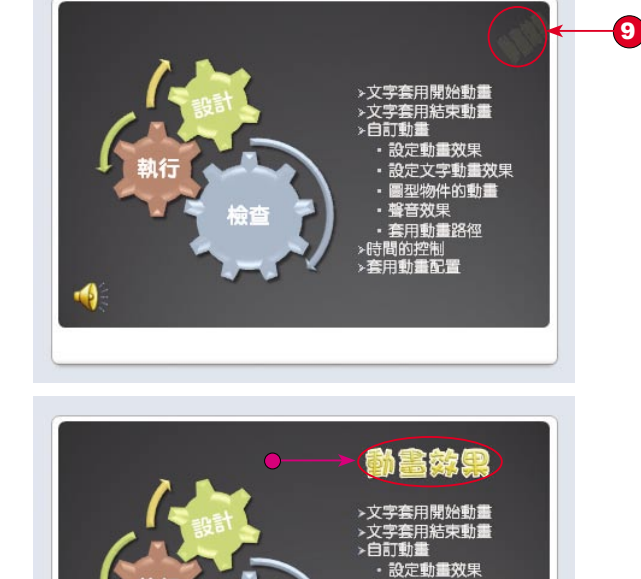

動 畫 效 果 結 束 後 的 位 置

1 開啟 ch07.pptx,並 選取第5張投影片。 2 選取要加上文字動 畫 的 物 件 。 3 點選 動畫 > 動畫 > 文 字 動 畫 強 調 效 果

自 訂 動 畫 > 新 增 效 果 > 強 調 > 其 他 效 果 指 令 。

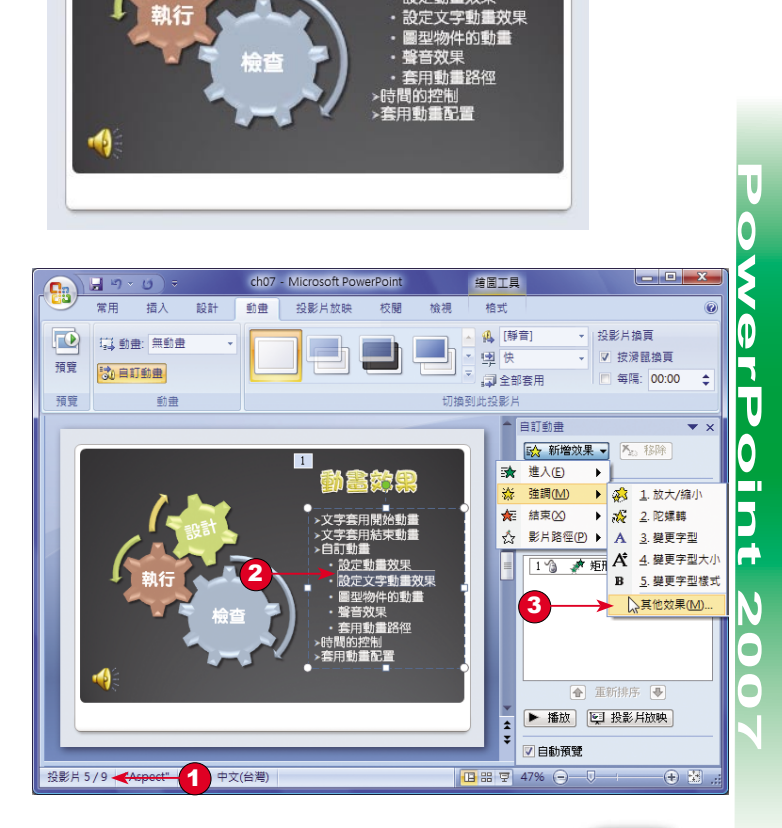

簡報的靈魂--特效製

chapter

7

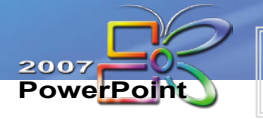

## 7 - 3 自 訂 動 畫 ( 續 )

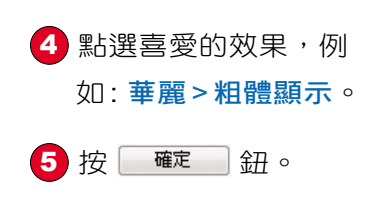

6 標題執行完 進入 效 果後,標題文字將出 現所選的強調效果。

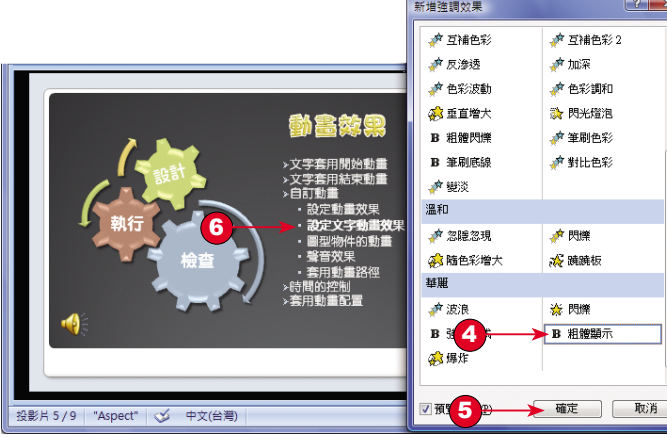

### 文 字 動 畫 結 束 效 果

- 1 點選物件,這次要設 定 結束 的效果。
- 2 點選 動畫 > 動畫 > 自 訂 動 畫 > 新 增 效 果 > 結束 > 其他效果 指 令 。

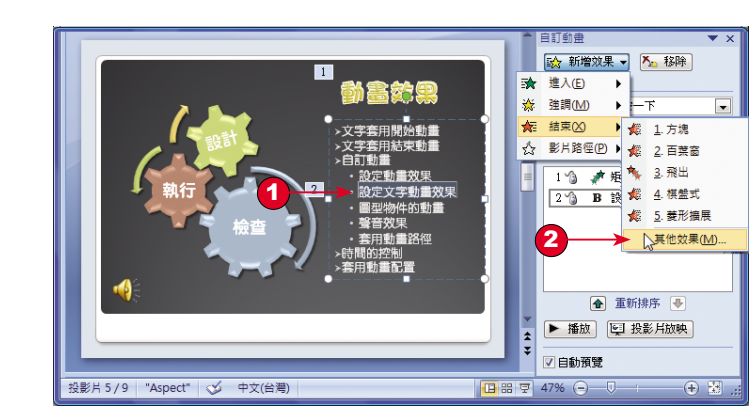

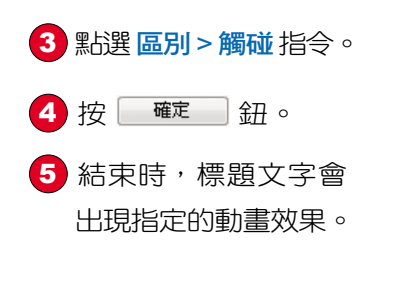

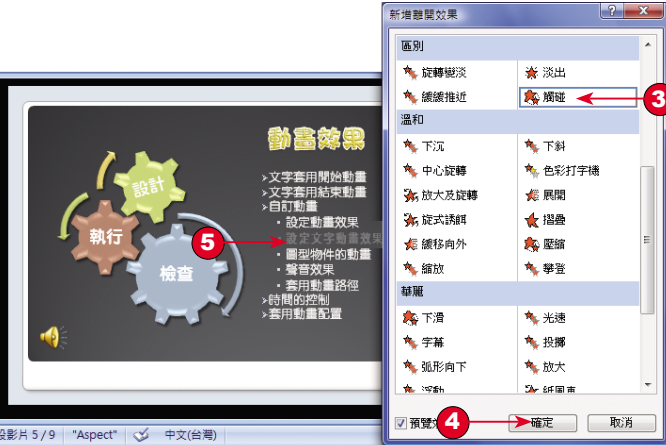

#### 文 字 動 畫 進 階 效 果

在套用完之前的文字動畫效果,您可以進一步來設定 **效果選項 ,**調整更多的 細節,使此項文字動畫展現獨特的風格。

1 開啟 ch07.pptx,選 取第2張投影片。 2 請點選 自訂動畫 清 單的 簡報程序。 3 從展開的清單中點 選 效果選項 指令, 開啟對話方塊,做進 一 步 的 設 定 。 4 點選 效果 > 動畫文 字:依據英文單字或 中文字 指令。 5 點選 文字動畫 >群 組文字:第二層段落 為單位 指令。 6 延遲句子或段落動

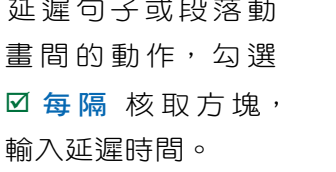

7 按 確定 鈕。

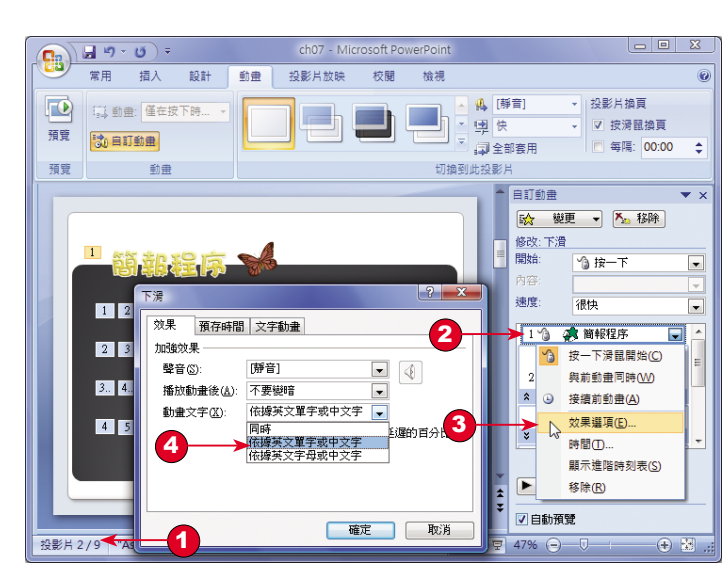

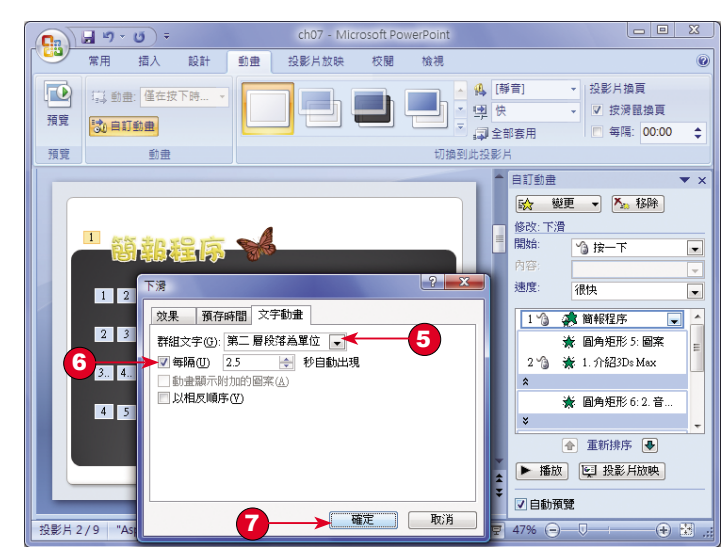

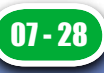

**Excel 2007**

**Excel 2007 PowerPoint** 

 $\overline{\mathsf{C}}$ 

E

C

h۷